# システムレポーティングリファレンス

# **Novell**. **ZENworks. 10 Asset Management SP2**

**10.2** 2009 年 5 月 27 日

**www.novell.com**

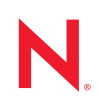

#### 保証と著作権

米国 Novell, Inc. およびノベル株式会社は、この文書の内容または使用について、いかなる保証、表明ま たは約束も行っていません。また文書の商品性、および特定の目的への適合性については、明示と黙示 を問わず一切保証しないものとします。米国 Novell, Inc. およびノベル株式会社は、本書の内容を改訂ま たは変更する権利を常に留保します。米国 Novell, Inc. およびノベル株式会社は、このような改訂または 変更を個人または事業体に通知する義務を負いません。

米国 Novell, Inc. およびノベル株式会社は、すべてのノベル製ソフトウェアについて、いかなる保証、表 明または約束も行っていません。またノベル製ソフトウェアの商品性、および特定の目的への適合性に ついては、明示と黙示を問わず一切保証しないものとします。米国 Novell, Inc. およびノベル株式会社 は、ノベル製ソフトウェアの内容を変更する権利を常に留保します。

本契約の締結に基づいて提供されるすべての製品または技術情報には、米国の輸出管理規定およびその 他の国の貿易関連法規が適用されます。お客様は、すべての輸出規制を遵守して、製品の輸出、再輸出、 または輸入に必要なすべての許可または等級を取得するものとします。お客様は、現在の米国の輸出除 外リストに掲載されている企業、および米国の輸出管理規定で指定された輸出禁止国またはテロリスト 国に本製品を輸出または再輸出しないものとします。お客様は、取引対象製品を、禁止されている核兵 器、ミサイル、または生物化学兵器を最終目的として使用しないものとします。ノベル製ソフトウェア の輸出については、「[Novell International Trade Services](http://www.novell.com/info/exports/) (http://www.novell.com/info/exports/)」の Web ページ をご参照ください。弊社は、お客様が必要な輸出承認を取得しなかったことに対し如何なる責任も負わ ないものとします。

Copyright © 2008-2009 Novell, Inc. All rights reserved. 本ドキュメントの一部または全体を無断で複写・転載 することは、その形態を問わず禁じます。

米国 Novell, Inc. およびノベル株式会社は、本文書に記載されている製品に実装されている技術に関する 知的所有権を保有します。これらの知的所有権は、「[Novell Legal Patents](http://www.novell.com/company/legal/patents/) (http://www.novell.com/company/ legal/patents/)」の Web ページに記載されている 1 つ以上の米国特許、および米国ならびにその他の国に おける 1 つ以上の特許または出願中の特許を含む場合があります。

Novell, Inc. 404 Wyman Street, Suite 500 Waltham, MA 02451 U.S.A. www.novell.com

オンラインマニュアル *:* 本製品とその他の Novell 製品の最新のオンラインマニュアルにアクセスするに は、Novell [のマニュアルの](http://www.novell.com/documentation) Web ページ (http://www.novell.com/documentation) を参照してください。

### **Novell** の商標

Novell の商標一覧については、[「商標とサービスの一覧](http://www.novell.com/company/legal/trademarks/tmlist.html) (http://www.novell.com/company/legal/trademarks/ tmlist.html)」を参照してください。

### サードパーティ資料

サードパーティの商標は、それぞれの所有者に帰属します。

# 目次

### [このガイドについて](#page-6-0) **7**

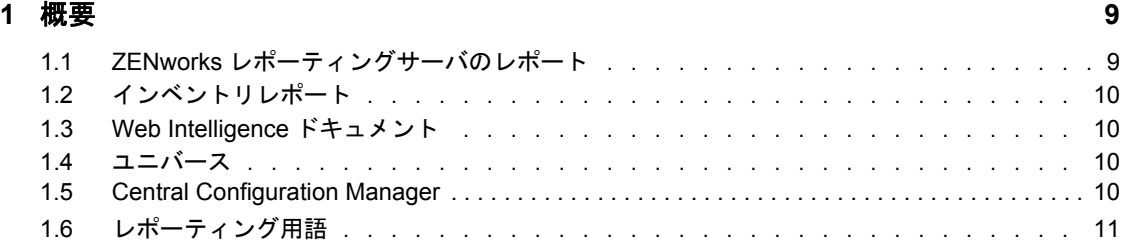

### **[2](#page-12-0)** システムレポーティングの設定 **13**

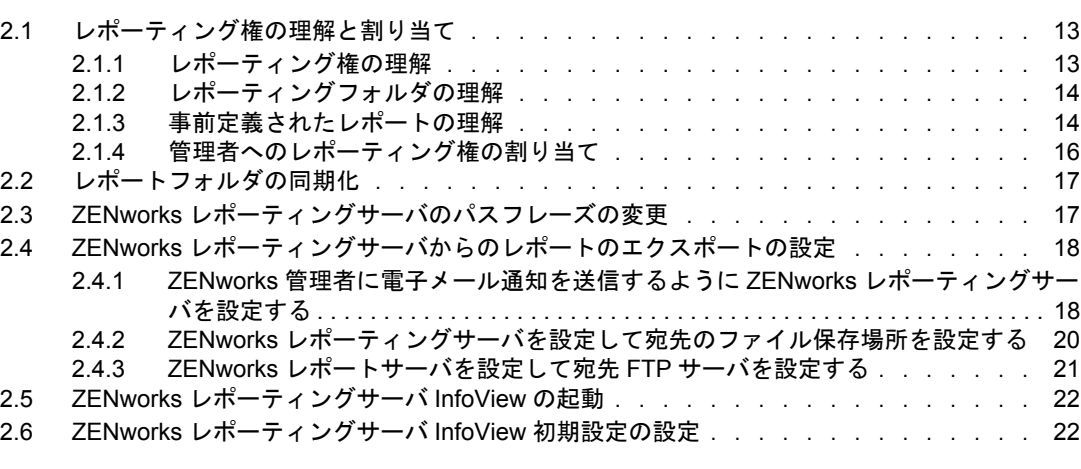

### **[3](#page-24-0)** レポートの作成と管理 **25**

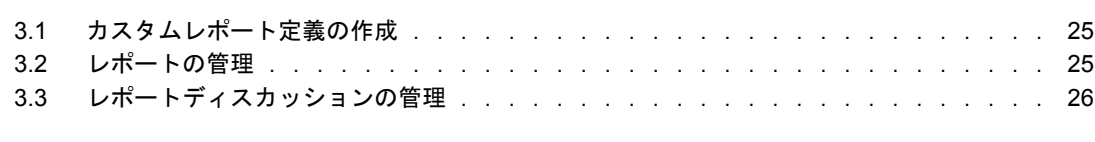

### **[4](#page-26-0)** システムレポーティングのトラブルシューティング **27**

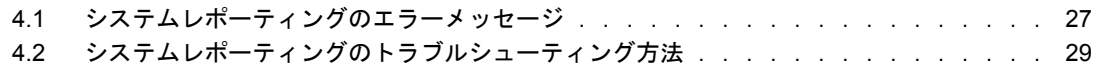

# <span id="page-6-0"></span>このガイドについて

この『*Novell ZENworks 10 Asset Management* システムレポーティングリファレンス』には、 ZENwork レポーティングサーバを使用したレポートの作成と管理の成功に役立つ情報が 含まれています。それらの情報は、次の章で構成されています。

- ◆ 9[ページの第](#page-8-0)1章「概要」
- 13 ページの第2[章「システムレポーティングの設定」](#page-12-0)
- 25 ページの第3[章「レポートの作成と管理」](#page-24-0)
- 27 ページの第4[章「システムレポーティングのトラブルシューティング」](#page-26-0)

#### 対象読者

このガイドは、Novell® ZENworks® の管理者を対象としています。

#### フィードバック

本マニュアルおよびこの製品に含まれているその他のマニュアルについて、皆様のご意見 やご要望をお寄せください。オンラインマニュアルの各ページの下部にあるユーザコメン ト機能を使用するか、または [Novell Documentation Feedback](http://www.novell.com/documentation/feedback.html) サイト (http://www.novell.com/ documentation/feedback.html) にアクセスして、ご意見をお寄せください。

### 追加のマニュアル

ZENworks 10 Asset Management には、製品の概要とその実装方法を説明したその他のマ ニュアル (PDF 形式および HTML 形式 ) が用意されています。追加のマニュアルについて は、[ZENworks 10 Asset Management](http://www.novell.com/documentation/zam10/index.html) のマニュアル (http://www.novell.com/documentation/ zam10/index.html) を参照してください。

#### マニュアルの表記規則

Novell のマニュアルでは、「より大きい」記号 (>) を使用して手順内の操作と相互参照パ ス内の項目の順序を示します。

商標記号 (<sup>®</sup>、™ など) は、Novell の商標を示します。 アスタリスク (<sup>\*</sup>) は、 サードパー ティの商標を示します。

パス名の表記に円記号 (\) を使用するプラットフォームとスラッシュ (/) を使用するプラッ トフォームがありますが、このマニュアルでは円記号を使用します。 Linux\* など、スラッ シュを使用するプラットフォームの場合は、必要に応じて円記号をスラッシュに置き換え てください。

<span id="page-8-0"></span>概要

Novell® ZENworks® 10 Asset Management SP2 を使用すると、管理ゾーン内のアクティビ ティをシステムレポートを通じて監視できます。

レポートには、大量のインベントリ、パッケージング、その他のデバイス、情報の詳細を 含めることができます。新規レポートの作成、既存のレポートの編集、レポ-トの削除、 レポートのスケジュールを実行できます。独自の基準に基づいてレポートを整理および保 存するためのフォルダを作成できます。

次のセクションには、レポーティングの概念を理解する上で役立つ追加情報が記載されて います。

- 9 ページのセクション 1.1「ZENworks [レポーティングサーバのレポート」](#page-8-1)
- 10 ページのセクション 1.2[「インベントリレポート」](#page-9-0)
- 10 [ページのセクション](#page-9-1) 1.3「Web Intelligence ドキュメント」
- 10 [ページのセクション](#page-9-2) 1.4「ユニバース」
- 10 ページのセクション 1.5「[Central Configuration Manager](#page-9-3)」
- 11 ページのセクション 1.6[「レポーティング用語」](#page-10-0)

# <span id="page-8-1"></span>**1.1 ZENworks** レポーティングサーバのレポート

ZENworks レポーティングサーバは、ZENworks レポーティングサーバ InfoView と呼ばれ る Web インタフェースを備えています。InfoView は、Web インテリジェンス \* ドキュメ ント、スプレッドシートなどのドキュメントをはじめとして、企業にとって有用な幅広い ビジネス情報を提供します。ZENworks レポーティングサーバを使用すると、情報にアク セスし、ニーズに合わせて整理できます。

ZENworks レポーティングサーバ InfoView には次のような機能があります。

- 検出されたデバイス、インベントリ、アセット管理、パッチ管理、ZENworks システ ムメッセージのレポート定義を作成する。
- レポートをスケジュールする。
- レポートの履歴を保持する。
- ◆ Microsoft\* Excel\*、Adobe\* PDF、BusinessObjects\* WID\* などのさまざまなフォーマッ トでレポートをエクスポートする。
- ◆ レポートを印刷する。
- 電子メールを介してレポートを配布する。
- レポートに関するディスカッションを開催する。

ZENworks レポーティングサーバ InfoView では、事前定義されたレポートとカスタムレ ポートを管理できます。事前定義されたレポートには、ZENworks Configuration Management に付属する ZENworks Asset Management に付属するデバイス、ライオンズセ ンシング、およびメッセージに関するレポート定義が含まれています。

1

# <span id="page-9-0"></span>**1.2** インベントリレポート

ZENworks AssetManagement を使用すると、ハードウェア、ソフトウェア、および人口統 計情報に関するデータを含む、管理ゾーン内のすべてのデバイスのインベントリを取得で きます。インベントリスキャンにより、管理ゾーンにある管理対象デバイスからデータを 収集できます。インベントリのみのスキャンを使用すると、インベントリモジュールはイ ンストールされていても、ZENworks Adaptive Agent はインストールされていないゾーン 内のデバイスをスキャンできます。このタイプのスキャンは、Windows\*、NetWare®、お よび Mac OS\*X が実行されているデバイスで便利です。

インベントリレポートの詳細については、『*ZENworks 10* アセットインベントリリファレ ンス』を参照してください。

# <span id="page-9-1"></span>**1.3 Web Intelligence** ドキュメント

Web インテリジェンスは、使いやすく柔軟性の高いインタラクィブなユーザインタ フェースを備えており、Web 上や、セキュアなイントラネットおよびエクストラネット 上で、データのレポートを作成および分析できます。Web インテリジェンスドキュメン トを作成するには、ZENworks レポーティングサーバ InfoView で ZENworks ユニバースを 選択し、1 つ以上のクエリを作成して、ドキュメントのデータを定義します。

# <span id="page-9-2"></span>**1.4** ユニバース

ユニバースは Business Objects の特許技術で、ユーザとデータベース間のセマンティック 層として機能します。ユニバースは次のものを含むファイルです。

- ◆ データベース内の実際の SQL 構造 ( カラム、テーブル、データベース関数など) にマッ プされた SQL 構造 ( オブジェクト )。オブジェクトはクラスにグループ化されます。 オブジェクトおよびクラスは両方とも Web インテリジェンスユーザに対して可視に なっています。
- テーブルおよびジョインのスキーマは、データベース内で使用されます。オブジェク トはスキーマに含めるデータベース構造から作成されます。このスキーマは Designer ユーザにのみ利用可能です。Web Intelligence および Desktop Intelligence\* ユーザが参 照することはできません。

Web Intelligence ユーザは、ユニバースに接続し、データベースに対してクエリを実行し ます。ユーザはユニバース内のオブジェクトを使用してデータ分析やレポート作成を実行 できます。データベース内の下層にあるデータ構造を参照したり、知る必要はありませ  $h_n$ 

ユニバースは、Web Intelligence ユーザがデータベースに対してクエリを実行し、レポー ト作成やデータ分析を実行できるインタフェースを提供します。

### <span id="page-9-3"></span>**1.5 Central Configuration Manager**

Central Configuration Manager は Windows 上のサーバ管理ツールで、Server Intelligence Agent を開始または停止できます。

Central Configuration Manager の詳細については、『*[BusinessObjects Enterprise XI](http://help.sap.com/businessobject/product_guides/boexir31/en/xi3-1_bip_admin_en.pdf)  [3.1Administrator's Guide](http://help.sap.com/businessobject/product_guides/boexir31/en/xi3-1_bip_admin_en.pdf)* (http://help.sap.com/businessobject/product\_guides/boexir31/en/xi3- 1\_bip\_admin\_en.pdf)』を参照してください。

# <span id="page-10-0"></span>**1.6** レポーティング用語

次の表は、ZENworks レポーティングサーバのレポートに関連する用語を示しています。

表 *1-1 ZENworks* レポーティング用語

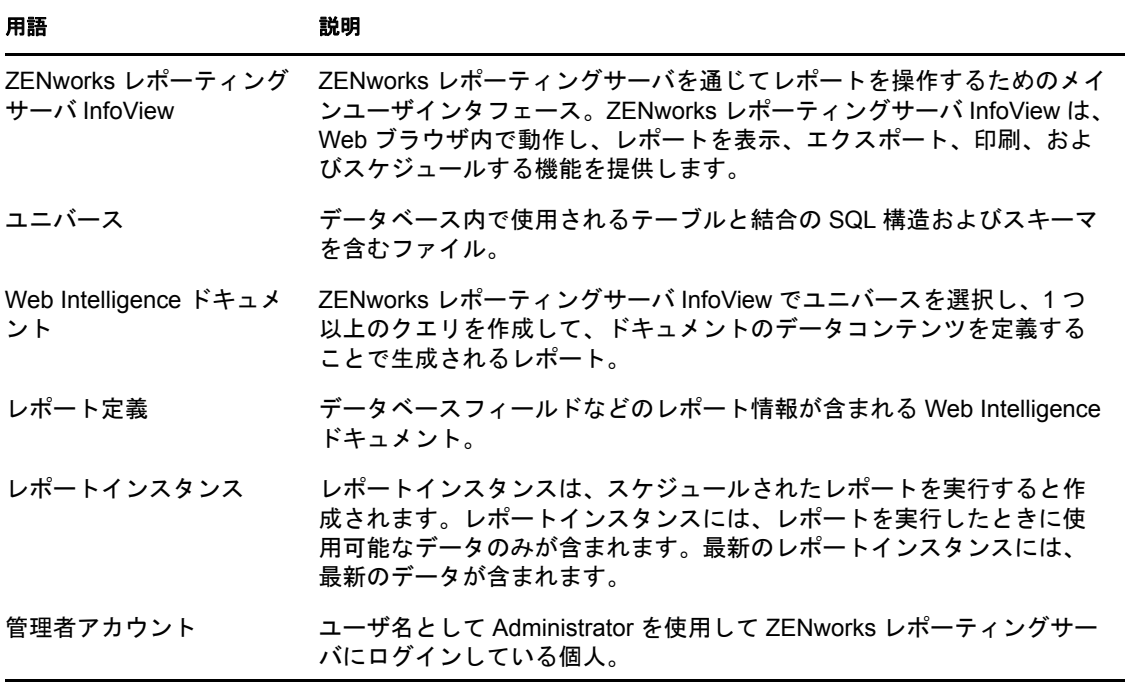

<span id="page-12-0"></span><sup>2</sup> システムレポーティングの設定

ZENworks レポーティングサーバのレポートを生成する前に、次のセクションに記載され ている情報を確認してください。

- 13 ページのセクション 2.1 [「レポーティング権の理解と割り当て」](#page-12-1)
- 17 ページのセクション 2.2[「レポートフォルダの同期化」](#page-16-0)
- ◆ 17 ページのセクション 2.3「ZENworks [レポーティングサーバのパスフレーズの変更」](#page-16-1)
- 18 ページのセクション 2.4「ZENworks [レポーティングサーバからのレポートのエクス](#page-17-0) [ポートの設定」](#page-17-0)
- ◆ 22 ページのセクション 2.5「ZENworks [レポーティングサーバ](#page-21-0) InfoView の起動」
- 22ページのセクション2.6「ZENworks[レポーティングサーバ](#page-21-1)InfoView初期設定の設定」

### <span id="page-12-1"></span>**2.1** レポーティング権の理解と割り当て

次のセクションでは、ZENworks® 管理者が使用できるレポーティング権について詳しく 説明します。

- 13 ページのセクション 2.1.1[「レポーティング権の理解」](#page-12-2)
- ◆ 14 ページのセクション 2.1.2[「レポーティングフォルダの理解」](#page-13-0)
- 14 ページのセクション 2.1.3[「事前定義されたレポートの理解」](#page-13-1)
- 16ページのセクション 2.1.4[「管理者へのレポーティング権の割り当て」](#page-15-0)

### <span id="page-12-2"></span>**2.1.1** レポーティング権の理解

ZENworks のスーパー管理者は、フォルダまたは Web インテリジェンスドキュメントのレ ポートの実行 / 発行権またはレポートの作成 / 削除権を他の管理者に割り当てることがで きます。

管理者は、特別な権利がフォルダに割り当てられている場合、そのフォルダに含まれるサ ブフォルダやレポートは、すべて同じ権利を持ちます。ただし、サブフォルダやレポート に特定の権利が割り当てられている場合を除きます。管理者に明示的に権利が割り当てら れていない場合、管理者はすべてのレポートのリストを表示することしかできません。

- レポートの実行 **/** 発行権 **:** 管理者は、レポートをスケジュールしたり、履歴レポート を管理したりできます。この権利では、権利が付与されているフォルダ内のレポート やフォルダを作成または削除することはできません。ただし、管理者はコピー先フォ ルダで作成 / 削除権を持っている場合は、レポートを別のフォルダにコピーできま す。
- レポートの作成 **/** 削除権 **:** レポートの実行 / 発行権を含みます。管理者は、権利が付 与されているフォルダ内に含まれる Web Intelligence ドキュメントやフォルダを作成、 変更、または削除できます。

レポート権の割り当て方法の詳細については、16 [ページのセクション](#page-15-0) 2.1.4「管理者への [レポーティング権の割り当て」を](#page-15-0)参照してください。

### <span id="page-13-0"></span>**2.1.2** レポーティングフォルダの理解

ZENworks レポーティングには、パーソナルフォルダのほかに、レポートを作成および整 理するための共有フォルダもあります。パーソナルフォルダ内に作成したレポートはその 管理者個人のもので、他の管理者と共有したり、他の管理者が表示したりすることはでき ません。他の管理者がアクセスできるレポートは、共有フォルダ内に作成したレポートだ けです。

ZENworks レポーティングサーバでは、次のレポートフォルダを使用できます。

 お気に入りフォルダ **:** お気に入りフォルダは管理者個人のフォルダです。このフォル ダは、レポートの作成 / 削除権またはレポートの実行 / 発行権を持つ管理者が使用で きます。管理者は、レポートの作成 / 削除権を持っている場合にのみ、このフォルダ 内にレポートを保存できます。サーバ上の他の管理者がこのフォルダを参照すること はできません。

お気に入りフォルダに対してレポートの作成 / 削除権を持つ管理者は、カスタマイズ した InfoView ページレイアウトをお気に入りフォルダに保存することもできます。 InfoView ページレイアウトのカスタマイズの詳細については、『[BusinessObjects](http://help.sap.com/businessobject/product_guides/boexir31/en/xi3-1_bip_user_en.pdf)  [Enterprise XI 3.1 InfoView](http://help.sap.com/businessobject/product_guides/boexir31/en/xi3-1_bip_user_en.pdf) ユーザーズガイド』 (http://help.sap.com/businessobject/ product guides/boexir31/en/xi3-1\_bip\_user\_en.pdf) を参照してください。

- **Novell ZENworks** レポートフォルダ **:** これは、ZENworks レポーティングサーバ上の ZENworks 管理者すべてがアクセスできる共有フォルダです。このフォルダは、カス タムレポートサブフォルダおよび事前定義されたレポートサブフォルダで構成されま す。
	- 事前定義されたレポートフォルダ **:** 事前定義されたレポートフォルダには、製 品にバンドルされているレポートが格納されます。このフォルダとその内容に は、サーバ上のすべての管理者がアクセスできます。管理者は、レポートの実行 / 発行権が割り当てられている場合にのみ、これらのレポートの履歴インスタン スをスケジュール、表示、および管理できます。ただし、これらのレポートを変 更、作成、または削除することはできません。

事前定義されたレポートフォルダにレポートの作成 / 削除権を割り当てても、 フォルダに適用されるのはレポートの実行 / 発行権だけです。

事前定義されたレポートフォルダ内にある各レポートのレポート定義について は、14 ページのセクション 2.1.3[「事前定義されたレポートの理解」](#page-13-1)を参照して ください。

 カスタムレポートフォルダ **:** レポートの作成 / 削除権を持つ管理者は、カスタム レポートフォルダ内にサブフォルダやレポートを作成し、レポーティング権に基 づいて他の ZENworks 管理者と共有することができます。

### <span id="page-13-1"></span>**2.1.3** 事前定義されたレポートの理解

事前定義されたレポートフォルダには、検出されたデバイスおよびアセット管理向けの事前 定義されたレポートが含まれています。

ZENworks Standard Templates フォルダには、A4- 横向き、A4- 縦向き、レター - 横向き、レ ター - 縦向きフォーマットが含まれています。これらのフォーマットでカスタマイズした レポートを生成できます。テンプレートの使用方法の詳細については、15 [ページの](#page-14-0) 「ZENworks [標準テンプレートを使用したレポートの作成」](#page-14-0)を参照してください。

事前定義されたレポートのそれぞれのレポート定義の詳細については、次の表を参照して ください。

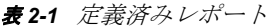

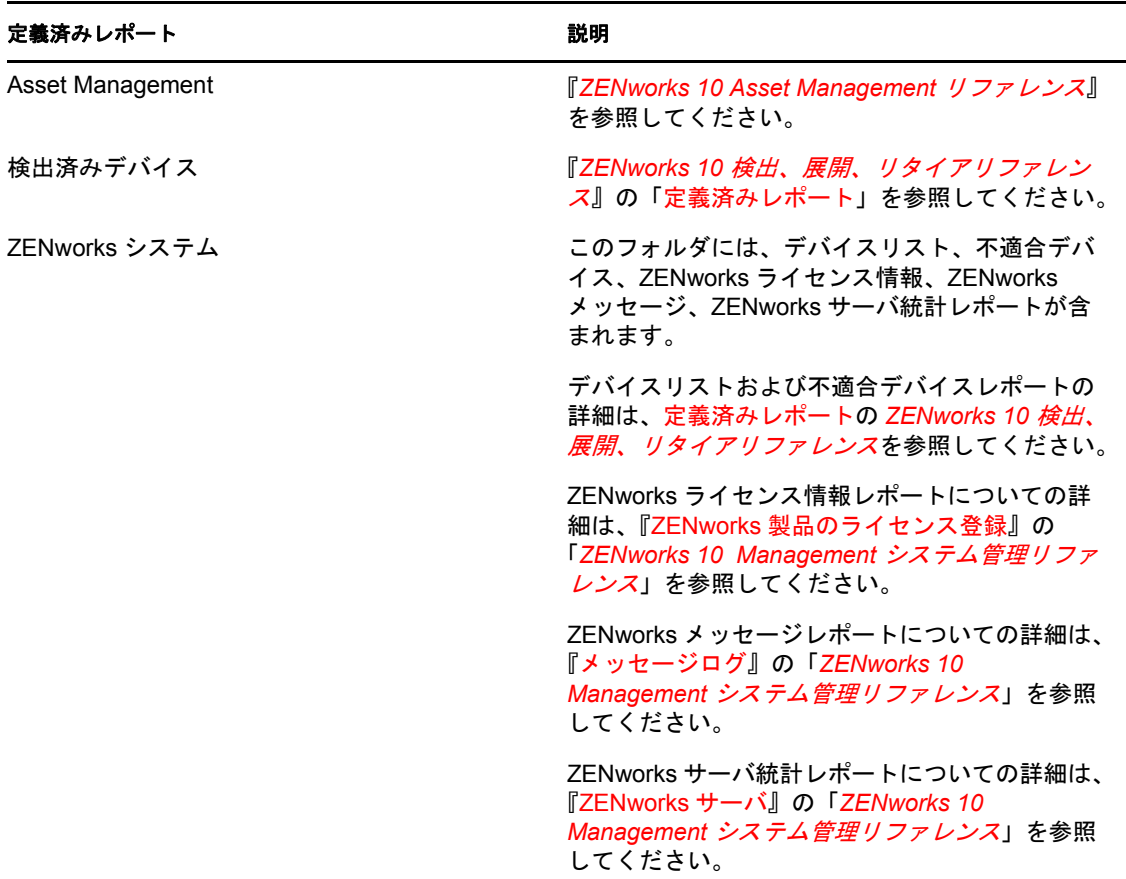

### <span id="page-14-0"></span>**ZENworks** 標準テンプレートを使用したレポートの作成

[ZENworks Standard Templates]フォルダのテンプレートを使用するには、[*Web Intelligence(Web* インテリジェンス *)*]初期設定の[*Select a default creation/editing tool(* デ フォルトの作成 */* 編集ツールを選択 *)*]オプションを[詳細]に設定します。初期設定の 設定方法は、22 ページのセクション 2.6「ZENworks [レポーティングサーバ](#page-21-1) InfoView 初期 [設定の設定」を](#page-21-1)参照してください。

テンプレートを使用してレポートを作成するには、次の手順に従います。

- 1 ZENworks コントロールセンターで、[レポート]タブをクリックします。
- **2** ZENworks レポーティングサーバパネルで、[*ZENworks* レポーティングサーバ *InfoView*]をクリックして ZENworks レポーティングサーバ InfoView を起動します。
- **3**[*Novell ZENworks Reports*]>[事前定義されたレポート]>[*ZENworks Standard Templates*]の順にアクセスして、該当するテンプレートを選択し、[*Organize(* 整理 *)*] > 「コピー」の順にクリックします。
- **4** テンプレートを書き込み権限のあるカスタマイズしたレポートフォルダに貼り付けま す。
- **5** カスタマイズしたレポートフォルダでテンプレートを選択して、[アクション]> [プロパティ]の順にクリックしてテンプレートのタイトルを編集し、新しいレポー トの名前を指定して[*OK*]をクリックします。
- **6** テンプレートを選択して、[アクション]>[変更]の順にクリックします。
- 7 ツールバーの [*Edit Query(クエリの編集)*] をクリックします。
- **8**[*Results Objects(* 結果オブジェクト *)*]ペインにあるオブジェクトを削除します。
- **9** オブジェクトを *ZENworks* ユニバースから[*Results Objects(* 結果オブジェクト *)*]ペ インにドラッグして、レポートを作成します。
- **10**[クエリの実行]をクリックします。
- 11 左側のペインの「データ]タブをクリックして、オブジェクトを「データ]パネルか ら右側のレポートにドラッグします。
- **12** レポートを保存します。

### <span id="page-15-0"></span>**2.1.4** 管理者へのレポーティング権の割り当て

デフォルトではスーパー管理者は、事前定義されたレポートフォルダに対してはレポート の実行 / 発行権、カスタムレポートフォルダとお気に入りフォルダに対してはレポートの 作成 / 削除権をそれぞれ持っています。これらの権利をスーパー管理者が変更または上書 きすることはできません。

事前定義されたレポートフォルダ、カスタムレポートフォルダ、およびお気に入りフォル ダに対して特定の権利を他の管理者に割り当てる必要があります。

これらのレポーティング権は、管理者に割り当て可能な役割内でも指定できます。役割の 詳細については、『*ZENworks 10 Management* システム管理リファレンス』の「管理者の役 割の管理」を参照してください。

レポーティング権を管理者に割り当てるには、次の手順に従います。

- 1 ZENworks コントロールセンターで、「設定」タブをクリックします。
- **2**[管理者]パネルで、レポーティング権を割り当てる管理者を選択します。
- **3**[割り当てられた権利] パネルで [*追加*] をクリックし、[レポーティング権]を選択 して「レポーティング権]ダイアログボックスを表示します。
- **4**[追加]をクリックして、管理者のレポーティング権を割り当てるフォルダまたはレ ポートをブラウズして選択します。

レポートフォルダに割り当てた権利は、お気に入りフォルダ、カスタムフォルダ、お よび事前定義されたレポートフォルダにも自動的に適用されます。事前定義されたレ ポートフォルダおよびお気に入りフォルダのコンテンツに個々に権利を割り当てるこ とはできません。

**5** 割り当てるレポーティング権を選択します。

レポートに対するレポートの作成 / 削除権およびレポートの実行 / 発行権を管理者に 許可または拒否できます。

**6**[*OK*]をクリックします。

### <span id="page-16-0"></span>**2.2** レポートフォルダの同期化

ZENworks スーパー管理者がレポートフォルダおよび Web インテリジェンスドキュメント に対するレポーティング権を他の管理者に付与できるようにするには、ZENworks レポー ティングサーバ InfoView で作成したレポートフォルダおよび Web インテリジェンスド キュメントを、ZENworks Asset Management と同期する必要があります。ZENworks レ ポーティングサーバ InfoView は、この同期間隔を設定します。また、手動でこの同期を 設定することもできます。

同期間隔を手動で設定するには、次の操作を実行します。

- 1 ZENworks コントロールセンターで、「設定」タブをクリックします。
- 2「管理ゾーンの設定]パネルで「レポーティングサービス]をクリックします。
- 3 [フォルダ同期スケジュール]をクリックして [フォルダ同期スケジュール] ページ を表示します。
- **4** ZENworks レポーティングサーバ Infoview で作成したカスタムレポートフォルダを ZENworks コントロールセンターと同期する更新間隔を指定します。デフォルトのリ フレッシュ間隔は 5 分です。
- **5**[*OK*]をクリックし、変更を保存します。

zman コマンドラインユーティリティを使用してレポートフォルダを同期することもでき ます。詳細については、『*ZENworks 10 Asset Management* コマンドラインユーティリティリ ファレンス』の「レポートコマンド」を参照してください。

重要 **:** ZENworks レポーティングサーバで、フォルダ内に同じ名前のサブフォルダとレ ポートファイルの両方がある場合、ZENworksAsset Management と同期されるのは、最初 に作成されたオブジェクトだけです。したがって、レポートおよびレポートフォルダを同 じ名前で作成しないことをお勧めします。

## <span id="page-16-1"></span>**2.3 ZENworks** レポーティングサーバのパスフレー ズの変更

ZENworks コントロールセンターから ZENworks レポーティングサーバ InfoView を起動す る場合、ZENworks プライマリサーバは、自動的に、パスフレーズを使用して ZENworks レポーティングサーバに対して認証を行い、ZENworks レポーティングサーバ InfoView を 起動します。このパスフレーズは自動的に生成され、ZENworks レポーティングサーバの インストール時に設定されます。スーパー管理者はこのパスフレーズを新しいランダムな 値に変更できます。

パスフレーズを変更するには、次の手順に従います。

- 1 ZENworks コントロールセンターで、「設定」タブをクリックします。
- 2 [管理ゾーンの設定] パネルで [ レポーティングサービス]をクリックします。
- **3**[*ZENworks* レポーティングサーバのパスフレーズをリセット]をクリックして、 [ZENworks レポーティングサーバのパスフレーズをリセット]ページを表示します。
- **4**[はい]オプションをオンにしてパスフレーズを変更し、[適用]をクリックします。

# <span id="page-17-0"></span>**2.4 ZENworks** レポーティングサーバからのレポー トのエクスポートの設定

エクスポート先にファイルの保存場所または FTP サーバを設定することで、電子メール でレポートをエクスポートするように ZENworks レポーティングサーバを設定できます。

次のセクションをよく読んで、レポートのさまざまなエクスポート方法を理解してくださ い。

- 18 ページのセクション 2.4.1「ZENworks [管理者に電子メール通知を送信するように](#page-17-1) ZENworks [レポーティングサーバを設定する」](#page-17-1)
- ◆ 20 ページのセクション 2.4.2「ZENworks [レポーティングサーバを設定して宛先のファ](#page-19-0) [イル保存場所を設定する」](#page-19-0)
- 21 ページのセクション 2.4.3 「ZENworks [レポートサーバを設定して宛先](#page-20-0) FTP サーバを [設定する」](#page-20-0)

### <span id="page-17-1"></span>**2.4.1 ZENworks** 管理者に電子メール通知を送信するように **ZENworks** レポーティングサーバを設定する

ZENworks レポーティングサーバ InfoView で作成したレポートを、電子メールに自動添付 で配布できます。

ZENworks 管理者に電子メール通知を送信するように ZENworks レポーティングサーバを 設定するには、次の手順に従います。

- **1** ZENworks コントロールセンターで、[設定]タブをクリックします。
- 2「管理ゾーンの設定]パネルで「*レポーティングサービス*]をクリックします。
- 3「*電子メール通知の設定*]をクリックして「電子メール通知の設定]ページを表示し ます。
- **4** 次のフィールドに入力します。

送信者 **:** 受信者の電子メールアドレスを指定します。

宛先 **:** レポートを送信する受信者の電子メールアドレスを指定します。カンマ (,) で 区切れば、複数の電子メールアドレスを指定できます。

**CC:** レポートのカーボンコピーを送信する受信者の電子メールアドレスを指定しま す。カンマ (,) で区切れば、複数の電子メールアドレスを指定できます。

件名 **:** 電子メールの件名を指定します。定義済みのマクロを使用して件名を指定する こともできます。定義済みのマクロを使用して件名を指定することもできます。 国を クリックして、使用する変数を選択します。次の表は、さまざまな変数とそれぞれの マクロを示しています。

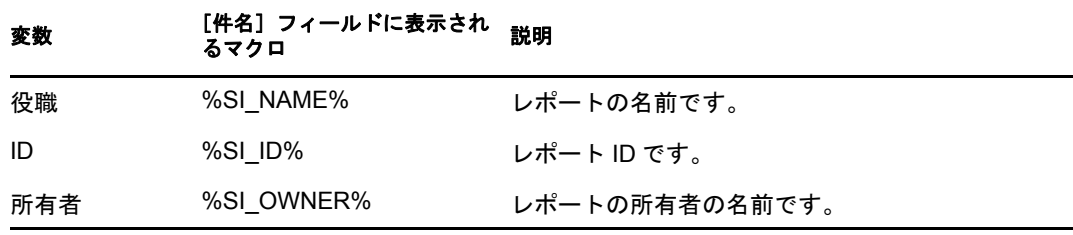

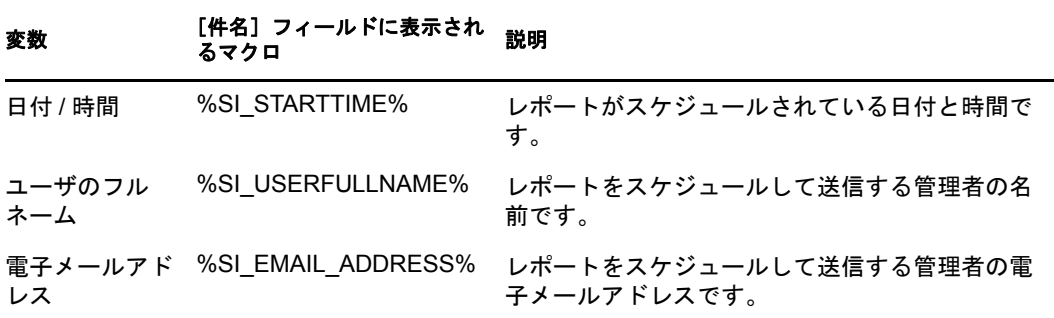

メッセージ **:** 送信するメッセージを指定します。定義済みのマクロを使用して、メッ セージを送信することもできます。 圖をクリックして、使用する変数を選択します。 次の表は、さまざまな変数とそれぞれのマクロを示しています。

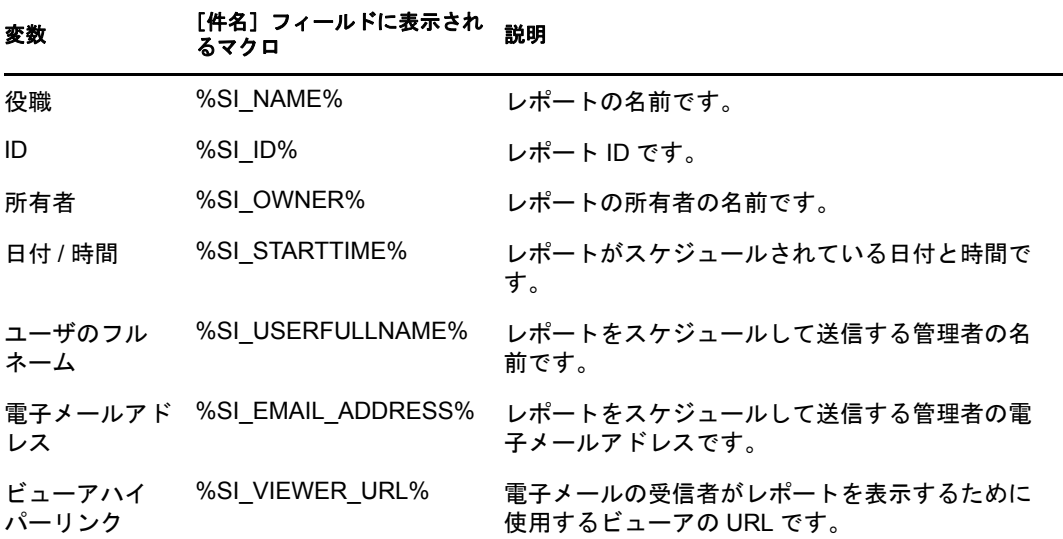

レポートインスタンスを電子メールメッセージに添付する **:** レポートのインスタンス を電子メールに添付する場合は、このオプションを選択して次の設定を設定します。

- デフォルトのファイル名 **(** ランダムに生成 **)** を使用する **:** このオプションは、レ ポートインスタンスにデフォルトの名前を割り当てる場合に選択します。このオ プションはデフォルトで選択されています。
- ファイル名を指定する **:** このオプションは、レポートインスタンスの名前を指定 する場合に選択します。定義済みのマクロを使用して、ファイル名を作成するこ ともできます。定義済みのマクロを使用して、ファイル名を作成することもでき ます。圖をクリックして、使用する変数を選択します。次の表は、さまざまな変 数とそれぞれのマクロを示しています。

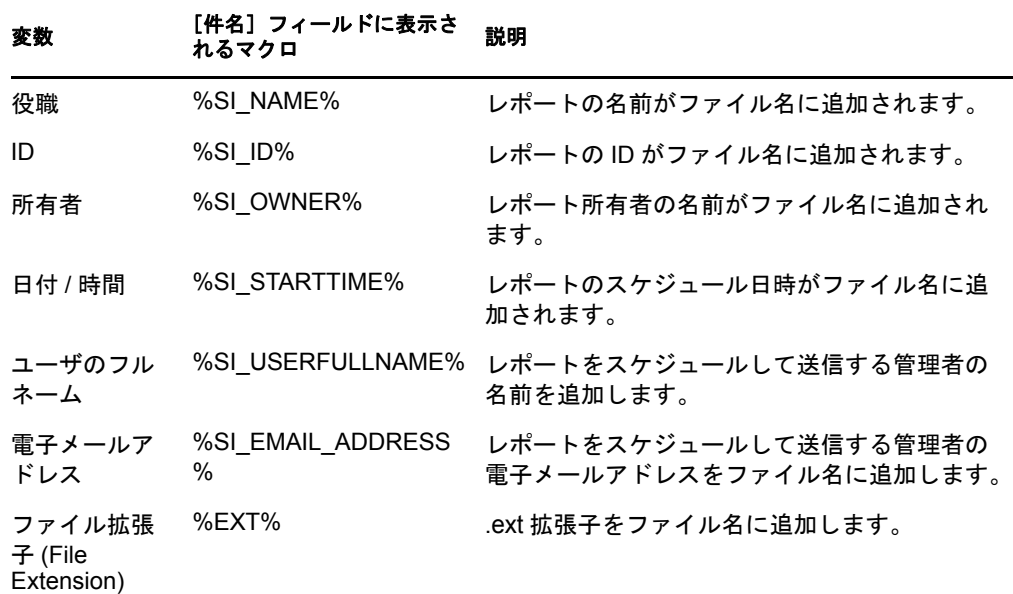

- ファイル拡張子の追加 **:** ファイル拡張子をレポートインスタンスの名前に追 加する場合、このオプションを選択します。
- **5**[*OK*]をクリックし、変更を保存します。

### <span id="page-19-0"></span>**2.4.2 ZENworks** レポーティングサーバを設定して宛先のファイル 保存場所を設定する

ZENworks レポーティングサーバまたはその他のリモートサーバ上にレポートインスタン ス用の宛先ディレクトリを指定できます。

ZENworks レポーティングサーバを設定してファイルの保存場所を指定するには、次の手 順に従います。

- **1** ZENworks コントロールセンターで、[設定]タブをクリックします。
- 2「管理ゾーンの設定]パネルで「レポーティングサービス]をクリックします。
- 3「ファイルの場所の通知設定]をクリックして、「ファイルの場所の通知設定]ページ を表示します。
- **4** 次のフィールドに入力します。

ディレクトリ **:** レポートインスタンスを保存する宛先デバイス上にあるディレクト リのパスを指定します。

ファイル名 **:** デフォルト名を選択するか、またはレポートインスタンスの名前を指 定できます。

デフォルトのファイル名 **(** ランダムに生成 **)** を使用する **:** このオプションは、レポー トインスタンスにデフォルト名を割り当てる場合に選択します。このオプションはデ フォルトで選択されています。

ファイル名を指定する **:** このオプションを選択し、レポートインスタンスの名前を 指定します。

 ファイル拡張子を追加する **:** ファイル拡張子をレポートインスタンスの名前に 追加する場合、このオプションを選択します。

ユーザ名 **:** 宛先ディレクトリに対してファイルの書き込み権限を持っているユーザ 名を指定します。

パスワード **:** 指定したユーザ名のパスワードを指定します。

### <span id="page-20-0"></span>**2.4.3 ZENworks** レポートサーバを設定して宛先 **FTP** サーバを設 定する

レポーティングインスタンスを転送する FTP サーバ上に宛先を指定できます。

ZENworks レポーティングサーバを設定して保存場所を指定するには、次の手順に従いま す。

- **1** ZENworks コントロールセンターで、[設定]タブをクリックします。
- 2「管理ゾーンの設定]パネルで「*レポーティングサービス*]をクリックします。
- 3 [FTP サーバ*通知設定*] をクリックして、[FTP サーバ通知設定] ページを表示しま す。
- **4** 次のフィールドに入力します。

ホスト **:** レポーティングインスタンスを転送する FTP サーバのホスト名を指定しま す。

ポート **:** FTP サーバが動作しているポートを指定します。デフォルトのポートは 21 です。

ユーザ名 **:** FTP サーバにレポートインスタンスを書き込む権限を持っているユーザ 名を指定します。

パスワード **:** 指定したユーザ名のパスワードを指定します。

アカウント **:** 標準 FTP プロトコルの一部である FTP アカウント情報を指定します。 この情報は FTP サーバでその情報が必要な場合にのみ指定します。

ディレクトリ **:** レポートインスタンスを保存する FTP サーバのディレクトリのパス を指定します。

ファイル名 **:** デフォルト名を選択するか、またはレポートインスタンスの名前を指 定できます。

自動生成 **:** このオプションは、レポートインスタンスにデフォルト名を割り当てる 場合に選択します。このオプションはデフォルトで選択されています。

ファイル名を指定する **:** このオプションを選択し、レポートインスタンスの名前を 指定します。

 ファイル拡張子を追加する **:** ファイル拡張子をレポートインスタンスの名前に 追加する場合、このオプションを選択します。

# <span id="page-21-0"></span>**2.5 ZENworks** レポーティングサーバ **InfoView** の 起動

ZENworks レポーティングサーバ InfoView は、ZENworks コントロールセンターを経由し ないと起動できません。ZENworks コントロールセンターにログインしている管理者は、 ZENworks レポーティングサーバに自動的にログインします。

ZENworks レポーティングサーバ InfoView を ZENworks コントロールセンターから起動す るには、次の手順に従います。

- **1** ZENworks コントロールセンターで、[レポート]タブをクリックします。
- **2** ZENworks レポーティングサーバの[レポーティング]パネルで、[*ZENworks* レポー ティングサーバ *InfoView*]をクリックします。

ZENworks レポーティングサーバ InfoView ページに、*Novell ZENworks Reports* フォル ダが初期ビューとして表示されます。

注 **:** 初期画面の設定を変更するには、ZENworks レポーティングサーバ InfoView の [初期設定]ページで初期設定を行ってください。詳細については、22 [ページのセク](#page-21-1) ション 2.6「ZENworks [レポーティングサーバ](#page-21-1) InfoView 初期設定の設定」を参照して ください。

ZENworks レポーティングサーバ InfoView の操作の詳細については、『[BusinessObjects](http://help.sap.com/businessobject/product_guides/boexir31/en/xi3-1_bip_user_en.pdf)  [Enterprise XI 3.1 InfoView](http://help.sap.com/businessobject/product_guides/boexir31/en/xi3-1_bip_user_en.pdf) ユーザーズガイド』 (http://help.sap.com/businessobject/ product\_guides/boexir31/en/xi3-1\_bip\_user\_en.pdf) を参照してください。

## <span id="page-21-1"></span>**2.6 ZENworks** レポーティングサーバ **InfoView** 初 期設定の設定

初期設定により、ZENworks レポーティングサーバ InfoView をパーソナライズできます。 ZENworks レポーティングサーバ InfoView では、Web インテリジェンスドキュメントの表 示全般および形式に関する初期設定を行えます。Web インテリジェンスの初期設定の詳 細については、『[BusinessObjects Enterprise XI 3.1 InfoView](http://help.sap.com/businessobject/product_guides/boexir31/en/xi3-1_bip_user_en.pdf) ユーザーズガイド (http:// help.sap.com/businessobject/product\_guides/boexir31/en/xi3-1\_bip\_user\_en.pdf)』を参照してく ださい。

**注 :** [] 初期設定は、ZENworks Asset Management ではサポートされていません。

一部の初期設定は ZENworks レポーティングサーバのインストール時にデフォルトで設定 されます。ただし、これらの初期設定はニーズに合わせて変更できます。初期設定は、 ZENworks レポーティングサーバ InfoView でオブジェクトの操作を始める前に設定する必 要があります。

次の表には、ZENworks レポーティングサーバのインストール時に、ZENworks レポー ティングサーバ InfoView の[初期設定]ページでデフォルトで選択される初期設定のリ ストが示されています。

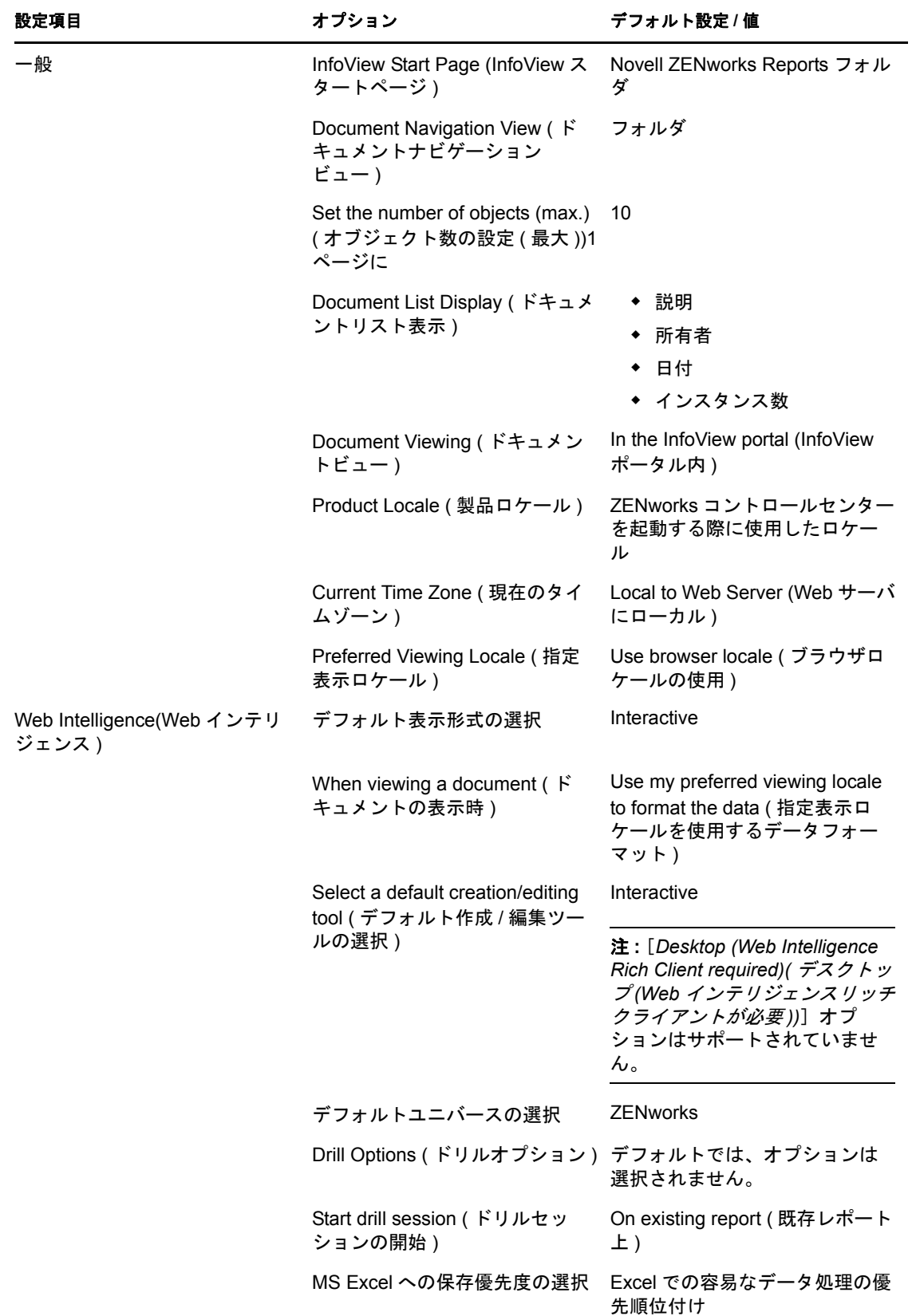

ZENworks レポーティングサーバ InfoView は、Novell 仕様に従ってカスタマイズされてい ます。ZENworks Asset Management は、これらのカスタム設定を一部上書きします。 ZENworks レポーティングサーバ InfoView で初期設定を行った場合、その設定は、現在ロ グイン中のセッションでのみ有効です。ただし、ZENworks レポーティングサーバ InfoView の新しいセッションを開くと、これらのカスタム設定の一部は、ZENworks AssetManagement によって上書きされます。ZENworks レポーティングサーバのインス トール時に初期設定に設定されたデフォルト値が初期設定に適用されます。

Asset Management によって上書きされる初期設定は次のとおりです。

- インタフェースロケール
- 各ドキュメントに対して表示する内容 ( すべてのオプション )
- デフォルトのナビゲーションビュー
- ブラウザウィドウを閉じたとき
- ◆ デスクトップ上

# <span id="page-24-0"></span><sup>3</sup> レポートの作成と管理

ZENworks Asset Managementt を使用すると、レポート定義を作成し、レポートを管理でき ます。

- 25 ページのセクション 3.1 [「カスタムレポート定義の作成」](#page-24-1)
- 25 [ページのセクション](#page-24-2) 3.2 「レポートの管理」
- ◆ 26 ページのセクション 3.3 [「レポートディスカッションの管理」](#page-25-0)

ZENworks レポーティングサーバレポートの作成の詳細については、『[BusinessObjects](http://help.sap.com/businessobject/product_guides/boexir31/en/xi3-1_bip_user_en.pdf)  [Enterprise XI 3.1 InfoView](http://help.sap.com/businessobject/product_guides/boexir31/en/xi3-1_bip_user_en.pdf) ユーザーズガイド (http://help.sap.com/businessobject/ product guides/boexir31/en/xi3-1\_bip\_user\_en.pdf)』を参照してください。

# <span id="page-24-1"></span>**3.1** カスタムレポート定義の作成

- 1 ZENworks コントロールセンターで、[レポート]をクリックします。
- **2** ZENworks レポーティングサーバの[レポーティング]パネルで、[*ZENworks* レポー ティングサーバ *InfoView*]をクリックして ZENworks レポーティングサーバ InfoView を起動します。
- **3** ZENworks レポーティングサーバ InfoView パネルで、[新規作成] > *[Web インテリ* ジェンスドキュメント]の順にクリックします。

注 **:** [*Desktop Intelligence Document(* デスクトップインテリジェンスドキュメント *)*]、 [*Analytic(* 分析 *)*]、[*Corporate Dashboard(* 企業ダッシュボード *)*]オプションはサ ポートされていません。

- **4**[データ]タブで、レポートを作成する元にするユニバースオブジェクトに移動して、 オブジェクトを右側のペインにドラッグします。
- **5** 「クエリの実行」をクリックします。
- **6** レポートを保存します。

### <span id="page-24-2"></span>**3.2** レポートの管理

レポートを変更、スケジュール、削除できます。以前のレポートのインスタンスまたは最 新のインスタンスを表示することもできます。

- 1 ZENworks コントロールセンターで、[レポート]をクリックします。
- **2** ZENworks レポーティングサーバの[レポーティング]パネルで、[*ZENworks* レポー ティングサーバ *InfoView*]をクリックして ZENworks レポーティングサーバ InfoView を起動します。
- **3** 必要に応じて、レポートを表示または変更します。

ZENworks レポーティングサーバ InfoView でレポートに対して実行できるタスクを理 解するには、次の表を参照してください。

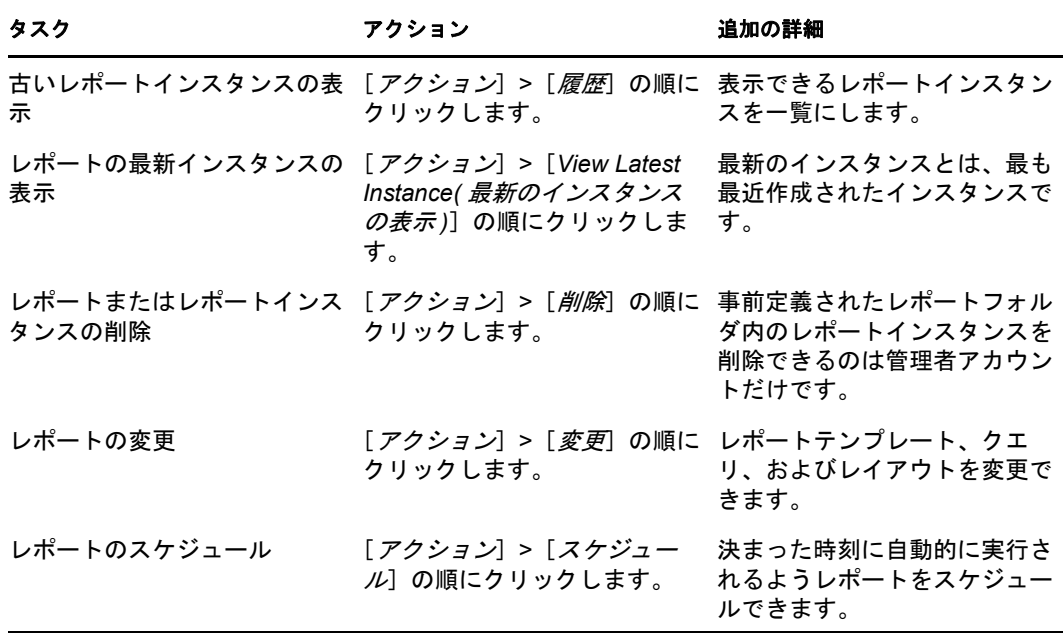

zman コマンドラインユーティリティを使用してレポートを削除およびスケジュール することもできます。zman コマンドラインユーティリティの使用の詳細については、 『*ZENworks 10 Asset Management* コマンドラインユーティリティリファレンス』の「レ ポートコマンド」を参照してください。

# <span id="page-25-0"></span>**3.3** レポートディスカッションの管理

ZENworks レポーティングサーバ InfoView の「Discussions」パネルは、すべての管理者が ディスカッションを行うためのチャネルです。このパネルは、レポートの実行 / 発行権を 持つユーザが使用できます。

[Discussions(ディスカッション)]パネルを開くには、ウィンドウの右下隅の矢印をク リックします。ディスカッションの管理の詳細については、『*[BusinessObjects Enterprise XI](http://help.sap.com/businessobject/product_guides/boexir31/en/xi3-1_bip_user_en.pdf)  3.1 InfoView* [ユーザーズガイド](http://help.sap.com/businessobject/product_guides/boexir31/en/xi3-1_bip_user_en.pdf) (http://help.sap.com/businessobject/product\_guides/boexir31/en/ xi3-1\_bip\_user\_en.pdf)』を参照してください。

<span id="page-26-0"></span>システムレポーティングのトラブル シューティング

以降のセクションでは、ZENworks Asset Management システムレポーティングの操作中に 発生する可能性のある問題の解決方法について説明します。

- 27 ページのセクション 4.1[「システムレポーティングのエラーメッセージ」](#page-26-1)
- ◆ 29 ページのセクション 4.2 [「システムレポーティングのトラブルシューティング方法」](#page-28-0)

ZENworks レポーティングサーバの操作中に発生する可能性のあるその他の問題のトラブ ルシューティングについては、[『](http://support.businessobjects.com/documentation/product_guides/default.asp)*[BusinessObjects XI Release 2](http://support.businessobjects.com/documentation/product_guides/default.asp)* エラーメッセージガイド』 (http://support.businessobjects.com/documentation/product\_guides/default.asp) を参照してくだ さい。

# <span id="page-26-1"></span>**4.1** システムレポーティングのエラーメッセージ

このセクションでは、システムレポーティングの使用時に発生する可能性があるエラー メッセージについて詳しく説明します。

- 27 ページの[「エラーが発生しました。バッチ状態は不明です。」](#page-26-2)
- ◆ 27ページの 「30270:「processDPCommands」API [を呼び出し中に内部エラーが発生し](#page-26-3) ました。( エラー [:WIS 30270\) BOException](#page-26-3)  [caught:RESULT=80004005;WHAT=RefreshBatch](#page-26-3) が失敗しました。」
- 28 ページの 「ZENworks [レポーティングサーバが管理ゾーンにありません。」](#page-27-0)
- ◆ 28 ページの[「このフォルダへの保存やカテゴリの編集を行う権限がありません。こ](#page-27-1) れらの権限が必要な場合は、BusinessObjects [管理者に問い合わせてください。」](#page-27-1)
- 29 ページの 「CMS <server-name> に再接続できません :6400 [セッションがログオフさ](#page-28-1) [れたか、期限切れです。](#page-28-1)(FWM 01002)」

#### <span id="page-26-2"></span>エラーが発生しました。バッチ状態は不明です。

ソース : ZENworks 10 Asset Management SP2、システムレポーティング。

- 説明 : このエラーは、ZENworks レポーティングサーバ InfoView で、レポー ト生成後に親レポーティングフォルダにアクセスした場合に発生する ことがあります。
- アクション : レポートの生成後、ZENworks レポーティングサーバからログアウト し、ZENworks レポーティングサーバ InfoView に再度ログインします。

### <span id="page-26-3"></span>**30270:**「**processDPCommands**」**API** を呼び出し中に内部エラーが発生しました。**(** エ ラー **:WIS 30270) BOException caught:RESULT=80004005;WHAT=RefreshBatch** が失 敗しました。

ソース : ZENworks 10 Asset Management SP2、システムレポーティング。

- 説明 : このエラーは、事前定義されたレポートまたは report-deploy コマンドを 使用して発行した Web Intelligence レポートをスケジュールすると発生 することがあります。
- 考えられる原因 : report-deploy コマンドは \*.wid ファイルを BusinessObjects ファイルリポ ジトリに発行し、ドキュメントを開いてリフレッシュし、再度保存し ます。データベース接続タイムアウトなどの理由でリフレッシュでき ない場合、ドキュメントは不正な状態のまま残ります。レポートは ZENworks レポーティングサーバに展開されますが、スケジュールす ると失敗します。
	- アクション : 次の操作を実行します。
		- **1** ZENworks レポーティングサーバ InfoView で、スケジュールする レポートを開きます。
		- 2 [*Refresh Data*] をクリックします。
		- **3** レポートを保存します。
		- **4** レポートをスケジュールします。レポートのスケジュール方法の 詳細については、25ページの第3[章「レポートの作成と管理」を](#page-24-0) 参照してください。

#### <span id="page-27-0"></span>**ZENworks** レポーティングサーバが管理ゾーンにありません。

- ソース : ZENworks 10 Asset Management SP2、システムレポーティング。
	- 説明 : このエラーは、管理ゾーン内のプライマリサーバが SLES 10 64 ビット デバイスで、ZENworks レポーティングが Windows のセカンダリ ZENworks サーバにインストールされている場合に、セカンダリサー バからレポーティングを起動しようとすると発生することがありま す。ZENworks コントロールセンターの[レポーティング]タブでレ ポーティングオプションが無効になっている可能性があります。
- 考えられる原因 : セカンダリサーバで、ZENworks Asset Management のインストール後 処理タスクが正常に完了しませんでした。
	- アクション : レポーティングを SLES 10 プライマリサーバから起動します。

#### <span id="page-27-1"></span>このフォルダへの保存やカテゴリの編集を行う権限がありません。これらの権限が必要な 場合は、**BusinessObjects** 管理者に問い合わせてください。

- ソース : ZENworks 10 Asset Management SP2、システムレポーティング。
	- 説明: このエラーは、ZENworks レポーティングサーバ InfoView で Mv InfoView にテンプレートを保存しようとしたときに発生することがあ ります。
- 考えられる原因 : レポートまたはデータをお気に入りフォルダに保存する権限がありま せん。
	- アクション : お気に入りフォルダに対するレポートの作成 / 削除権を管理者から入 手します。

### <span id="page-28-1"></span>**CMS <server-name>** に再接続できません **:6400** セッションがログオフされたか、期限切 れです。**(FWM 01002)**

- ソース : ZENworks 10 Configuration Management SP2、システムレポーティン グ。
	- 説明 : このエラーは、ZENworks レポーティングサーバ InfoView セッション の期限が切れたため、再度 InfoView を起動しようと試みた場合に発生 する可能性があります。

アクション: 次を実行します。

- **1** ブラウザからクッキーを削除します。
- **2** すべてのブラウザインスタンスを閉じます。
- **3** ZENworks コントロールセンターにログインし、ZENworks レポー ティングサーバ InfoView を起動します。

### <span id="page-28-0"></span>**4.2** システムレポーティングのトラブルシューティ ング方法

このセクションでは、ZENworks 10Asset Management システムレポーティングの使用時に 発生する可能性がある問題の解決方法について説明します。

- ◆ 30 ページの 「ZENworks [レポーティングサーバ](#page-29-0) InfoView を起動できない」
- 30 ページの「ZENworks [レポーティングサーバ](#page-29-1) InfoView を Internet Explorer で起動する 場合、Web [インテリジェンスドキュメントを開く際に](#page-29-1) ZENworks レポーティングサー バ InfoView [がハングする」](#page-29-1)
- 30 ページの「Mozilla Firefox を使用して、ZENworks [レポーティングサーバ](#page-29-2) InfoView を [起動する場合、レポートの属性を変更すると、レポートが正しいデータを生成しない](#page-29-2) [ことがある」](#page-29-2)
- 31 ページの 「英語以外のロケールから ZENworks [コントロールセンターを起動する](#page-30-0) [と、レポーティング権が正しく機能しないことがある」](#page-30-0)
- 31 ページの 「レポーティングサーバが SLES 10 [サーバにインストールされている場](#page-30-1) 合、ZENworks レポーティングサーバ InfoView [を使用してレポートを電子メールとし](#page-30-1) [て送信できない」](#page-30-1)
- 31 ページの「ZENworks レポーティングサーバが SLES 10 [サーバにインストールされ](#page-30-2) ている場合、ZENworks レポーティングサーバ InfoView [を使用してレポートをファイ](#page-30-2) [ルの保存場所に送信できない」](#page-30-2)
- ◆ 31 ページの「ZENworks [レポーティングサーバ](#page-30-3) InfoView で、新しい Web インテリジェ [ンスドキュメントを作成できない」](#page-30-3)
- ◆ 32 ページの 「ユーザが「Ouery HTML[\]を使用してレポートを作成すると、レポー](#page-31-0) トデータに #incompatible [と表示される」](#page-31-0)
- 32 ページの「Linux [デバイスでファイルの保存場所にレポートをスケジュールできな](#page-31-1) [い」](#page-31-1)
- 33 ページの 「ZENworks [レポーティングサーバがインストールされていない](#page-32-0) ZENworks [プライマリサーバ経由で接続すると、](#page-32-0)ZENworks コントロールセンターの ZENworks [レポーティングサーバ](#page-32-0) InfoView リンクが無効になる」
- 33 ページの「ZENworks レポーティングサーバ InfoView [セッションがタイムアウトに](#page-32-1) なったとき、 ZENworks [レポーティングサーバのログインコンソールから](#page-32-1) ZENworks [レポーティングサーバ](#page-32-1) InfoView にログインできない」
- 33 ページの「ZENworks [コントロールセンターがフランス語または中国語ロケールで](#page-32-2) 起動されている場合、ZENworks [レポーティングサーバ](#page-32-2) InfoView で新しい Web イン [テリジェンスドキュメントの作成中に](#page-32-2) SQL ビューアを起動できない」

#### <span id="page-29-0"></span>**ZENworks** レポーティングサーバ **InfoView** を起動できない

- ソース : ZENworks 10 Asset ManagementSP2、システムレポーティング
- 考えられる原因 : ZENworks レポーティングサーバがインストールされている ZENworks サーバに対してファイアウォールがオンになっています。
	- アクション : ファイアウォールを無効にし、ZENworks レポーティングサーバ InfoView を再起動します。詳細については、『*ZENworks 10 Asset Management* レポーティングサーバインストールガイド』の「ファイ アウォールの使用」を参照してください。

### <span id="page-29-1"></span>**ZENworks** レポーティングサーバ **InfoView** を **Internet Explorer** で起動する場合、**Web** インテリジェンスドキュメントを開く際に **ZENworks** レポーティングサーバ **InfoView** が ハングする

- ソース : ZENworks 10 Asset Management SP2、システムレポーティング。
	- 説明 : ZENworks レポーティングサーバ InfoVeiw を Internet Explorer 内で起動 すると、Web インテリジェンスドキュメントを開く際に ZENworks レ ポーティングサーバ InfoView がハングし、次のメッセージが表示され ます。

Please wait while the document is being processed.

- アクション : レポーティングサーバを信頼済みサイトのリストに追加します。
	- 1 Internet Explorer で [ツール] > [インターネットオプション]の 順にクリックします。
	- 2「セキュリティ]タブ > [信頼済みサイト] > [サイト]の順にク リックします。
	- **3** レポーティングサーバのサイトアドレスを指定します。
	- **4** 「*追加*」をクリックします。
	- **5**[*OK*]を 2 回クリックします。

### <span id="page-29-2"></span>**Mozilla Firefox** を使用して、**ZENworks** レポーティングサーバ **InfoView** を起動する場 合、レポートの属性を変更すると、レポートが正しいデータを生成しないことがある

ソース : ZENworks 10 Asset Management SP2、システムレポーティング。

アクション : 推奨バージョンの Internet Explorer を使用して ZENworks レポーティン グサーバ InfoView を起動し、必要に応じて属性を変更してからレポー トを生成します。Internet Explorer の推奨バージョンの詳細について は、『*ZENworks 10 Asset Management* インストールガイド』の「管理ブ ラウザ要件」を参照してください。

### <span id="page-30-0"></span>英語以外のロケールから **ZENworks** コントロールセンターを起動すると、レポーティン グ権が正しく機能しないことがある

- ソース : ZENworks 10 Asset Management SP2、システムレポーティング。
- アクション : 英語ロケールを使用して ZENworks コントロールセンターを起動しま す。

### <span id="page-30-1"></span>レポーティングサーバが **SLES 10** サーバにインストールされている場合、**ZENworks** レ ポーティングサーバ **InfoView** を使用してレポートを電子メールとして送信できない

- ソース : ZENworks 10 Asset Management SP2、システムレポーティング。
	- 説明 : ZENworks レポーティングサーバが SLES 10 サーバにインストールさ れている場合、ZENworks レポーティングサーバ InfoView を使用して レポートを電子メールとして送信しようとすると([ヘッダ]パネル から、[送信]>[*To Email(* 電子メールへ *)*]の順にクリック )、次のエ ラーメッセージが表示されることがあります。

The destination plugin required for this action is disabled. If you require this functionality, please contact your system administrator.

アクション : なし

### <span id="page-30-2"></span>**ZENworks** レポーティングサーバが **SLES 10** サーバにインストールされている場合、 **ZENworks** レポーティングサーバ **InfoView** を使用してレポートをファイルの保存場所に 送信できない

- ソース : ZENworks 10 Asset Management SP2、システムレポーティング。
	- 説明 : ZENworks レポーティングサーバが SLES 10 サーバにインストールさ れている場合、ZENworks レポーティングサーバ InfoView を使用して レポートをファイルの保存場所に送信しようとすると(「ヘッダ]パ ネルから、「*送信*] > 「To File Location(ファイルの場所へ)]の順にク リック )、次のエラーメッセージが表示されることがあります。

The destination plugin required for this action is disabled. If you require this functionality, please contact your system administrator.

アクション : なし

### <span id="page-30-3"></span>**ZENworks** レポーティングサーバ **InfoView** で、新しい **Web** インテリジェンスドキュメ ントを作成できない

- ソース : ZENworks 10 Asset ManagementSP2、システムレポーティング
	- 説明 : ZENworks レポーティングサーバ InfoView で、新しい Web インテリ ジェンスドキュメントの作成中に [クエリの実行]をクリックする と、エラーが発生することがあります。

考えられる原因: Web Intelligence ドキュメントの [レポートパネル]初期設定が [Query - HTML] に設定されています。

- アクション: Web Intelligence ドキュメントの [レポートパネル] 初期設定を [Java Report Panel]に変更します。
	- **1** ZENworks レポーティングサーバ InfoView を起動します。
	- 2 「初期設定」をクリックします。
	- **3**[*Web Intelligence* ドキュメント]タブをクリックします。
	- **4**[*Java Report Panel*]を選択します。
	- **5**[適用]>[*OK*]の順にクリックします。

### <span id="page-31-0"></span>ユーザが[**Query - HTML**]を使用してレポートを作成すると、レポートデータに **#incompatible** と表示される

- ソース : ZENworks 10 Asset Management SP2、システムレポーティング。
- 考えられる原因 : レポート作成時に、Web Intelligence ドキュメントの[レポートパネ ル]初期設定が [Query - HTML] に設定されています。
	- アクション : 次の操作を実行して、Web Intelligence ドキュメントの[レポートパネ ル] 初期設定を [Java Report Panel] に変更します。
		- **1** ZENworks レポーティングサーバ InfoView を起動します。
		- 2 [初期設定] をクリックします。
		- **3**[*Web Intelligence* ドキュメント]タブをクリックします。
		- **4**[*Java Report Panel*]を選択します。
		- **5**[適用]>[*OK*]の順にクリックします。
		- **6** レポートを再度作成します。

#### <span id="page-31-1"></span>**Linux** デバイスでファイルの保存場所にレポートをスケジュールできない

- ソース : ZENworks 10 Asset Management SP2、システムレポーティング。
	- 説明 : Linux デバイスでファイルの保存場所にレポートをスケジュールしよ うとすると、レポートのステータスが「失敗」と表示されます。「失 敗]をクリックすると、次のエラーメッセージが表示されます。

destination directory error. CrystalEnterprise.Disk unmanaged:

- 考えられる原因:「スケジュール」パネルでユーザ名とパスワードが指定されています。
	- アクション : Linux デバイスでファイルの保存場所にレポートをスケジュールする 場合は、[ユーザ名] フィールドと [パスワード] フィールドを空白 のままにします。
- 考えられる原因 : Linux デバイス上の ZENworks ユーザが、宛先のファイルの保存場所 にファイルを書き込む権限を持っていません。
	- アクション : Linux デバイス上の ZENworks ユーザが宛先のファイルの保存場所に ファイルを書き込む権限を持っていることを確認します。

### <span id="page-32-0"></span>**ZENworks** レポーティングサーバがインストールされていない **ZENworks** プライマリ サーバ経由で接続すると、**ZENworks** コントロールセンターの **ZENworks** レポーティン グサーバ **InfoView** リンクが無効になる

ソース : ZENworks 10 Asset Management SP2、システムレポーティング。

- 考えられる原因 : デバイスが、ZENworks レポーティングサーバがインストールされて いてゾーン内にあるデバイスの DNS 名を解決できません。
	- アクション : デバイスの hosts ファイルに、ZENworks レポーティングサーバがイン ストールされているデバイスの IP アドレスを入力します。

hosts ファイルは、Windows では c:\WINDOWS\system32\drivers\etc\、Linux では /etc/hosts にあります。

### <span id="page-32-1"></span>**ZENworks** レポーティングサーバ **InfoView** セッションがタイムアウトになったとき、 **ZENworks** レポーティングサーバのログインコンソールから **ZENworks** レポーティング サーバ **InfoView** にログインできない

ソース : ZENworks 10 Asset Management SP2、システムレポーティング。

- アクション : ZENworks レポーティングサーバ InfoView を ZENworks コントロール センターから起動します。
	- 1 ZENworks コントロールセンターで、[レポート]タブをクリック します。
	- 2 ZENworks レポーティングサーバの「レポーティング]パネルで、 [*ZENworks* レポーティングサーバ *InfoView*]をクリックします。

### <span id="page-32-2"></span>**ZENworks** コントロールセンターがフランス語または中国語ロケールで起動されている 場合、**ZENworks** レポーティングサーバ **InfoView** で新しい **Web** インテリジェンスド キュメントの作成中に **SQL** ビューアを起動できない

- ソース : ZENworks 10 Asset Management SP2、システムレポーティング。
	- 説明 : ZENworks レポーティングサーバがフランス語または中国語で起動さ れている場合、新しい Web インテリジェンスドキュメントの作成中に クエリツールバーの「View SOL(SOL の表示)]をクリックするとエ ラーが発生することがあります。
- 考えられる原因: [Web インテリジェンス]の初期設定が [インタラクティブ]に設定 されています。

アクション: 次を実行します。

- **1** ZENworks レポーティングサーバ InfoView を起動します。
- 2 ツールバーの右上隅の「初期設定」をクリックして、「初期設定] ページを表示します。
- **3** [*Web Intelligence(Web インテリジェンス)*] をクリックします。
- **4** デフォルトの作成 / 編集ツールとして[詳細]を選択します。
- **5**[*OK*]をクリックします。